# TB023 (Rev3) – Modifying the CAM menu

# Purpose:

Explain how to customize the CAM menu by adding buttons ever since it was introduced in CNC7 v5.19. The CAM menu is created using a file in the Centroid software. The table below shows the file name for the specific Centroid system.

| Centroid System | Operating System | File Name     |
|-----------------|------------------|---------------|
| CNC7            | DOS              | cnc7cams.txt  |
| CNC10           | Linux            | cnc10cams.txt |
| CNC11           | Windows          | cnccams.txt   |

# Requirements:

USB mouse will be handy for CNC11 systems

Tech bulletin 135 describes how to add a W axis button for CNC7 software up to v8.00

#### Procedure:

# CNC11

- 1. Exit to Windows by pressing F10(Shut Down)->F9(Exit CNC11) from the main screen.
- 2. Using the mouse, double-click the Computer icon.
- 3. Double-click the c:\ directory.
- 4. Double-click the cncm or cnct directory.
- 5. Double-click the cnccams.txt file. If there isn't one, create a new one.
- 6. Add the necessary lines to be used for the particular button. Some examples are shown below.
- 7. Save the file by either selecting Save from the File menu or pressing CTRL+S.
- 8. Exit out of the editor by either clicking on the X at the upper right corner of the window or selecting **Exit** from the **File** menu or pressing **ALT+F4**.
- 9. Start the CNC11 software by double-clicking on the CNC11 icon.
- 10. Cycle the E-stop button to clear the Software Ready Fault message.

#### **CNC10**

- 1. Bring up a Linux command window by pressing ALT+F6.
- 2. Type edit cnc10cams.txt and press ENTER.
- 3. Add the necessary lines to be used for the particular button. Some examples are shown below.
- 4. Save the file by pressing CTRL+S or pressing F8(Save).
- 5. Exit out of the editor by either pressing CTRL+Q or pressing F10(Quit).

# CNC7

- 1. Exit to DOS by pressing the CTRL+ALT+X from the main screen.
- 2. Type edit CNC7CAMS.TXT and press ENTER.
- 3. Add the necessary lines to be used for the particular button. Some examples are shown below.
- 4. Save the file by pressing **ALT+F** to bring down the **File** menu and then press **S**.
- 5. Exit the editor by pressing ALT+F to bring down the File menu and then press X.
- 6. Type CNC7M4 press ENTER to restart the CNC7 software.

#### **Format**

Following is the format in which the CAM file needs to be entered. The first line of information is the header that contains two parts which are separated by a colon. The first part is a short name that will appear on the function key label in the CAM menu and the second part is the name description that appears in the center of the screen of the CAM menu as shown in the picture below. The short name is limited to seven (7) characters. Directly beneath the header and indented are the lines of code that will be executed when that function key is pressed.

Note: When trying to open a specific file, the path or the filename CANNOT contain any spaces.

| Dist to Go | ist to Go CAM Selection |        |                                   |                    |                                                      |               |  |
|------------|-------------------------|--------|-----------------------------------|--------------------|------------------------------------------------------|---------------|--|
| X          | +0.000                  |        | ICN                               | - Inte             | - Intercon Mill                                      |               |  |
| Y          | +0.000                  |        | Engrave                           |                    | - DXF Engraving<br>- Mill Write metric version       |               |  |
| Z          | +0.000                  |        | MWrite<br>Manual<br>Comp N<br>Pic | - Ope<br>Van - Com | write meti<br>rators Man<br>iponent Ma<br>ure of CPU | ual<br>anuals |  |
| ICN        | Engrave                 | MWrite | Manual                            | Comp Man           | Pic                                                  |               |  |
| F1         | F2                      | F3     | F4                                | F5                 | F6                                                   |               |  |

#### Example

```
cnccams.txt

1    Comp Man :Component Manuals
2    c:\windows\explorer.exe /e,Manuals
3    Pic :Picture of CPU7P3
4    c:\Users\Mario\Desktop\Pics\cpu7p3.jpg
```

The first example above opens the Manuals directory, which is on the Centroid control's desktop in a Windows Explorer window when the **F5(Comp Man)** button is pressed in the CAM menu. The second example above opens the cpu7p3.jpg picture when the **F6(Pic)** button is pressed in the CAM menu. These will only behave in that way as long as the Centroid control has the software to be able to do it. That means that for the above example, the Centroid control needs to have Windows Explorer and a program that can open .jpg files loaded on the control.

**Note:** The CNC11 software already has the logic for the Intercon, Engrave, MillWrite, and Manual buttons that are in the CAM menu built into the software so the logic will not be displayed in the cnccams.txt file. Below is the logic for Intercon, MasterCAM, and MillWrite for CNC10 and CNC7 systems. MasterCAM was only loaded on CNC7 systems and MillWrite will not work on CNC10 systems from v1.10 thru v2.36.

# \*\* Preceed all the following sines with one space. \*\*DRIVERS WOUSE DRIVERS \ MCLOAD DRIVERS \ TRIDVGA CAM386 DRIVERS \ MCUNLOAD

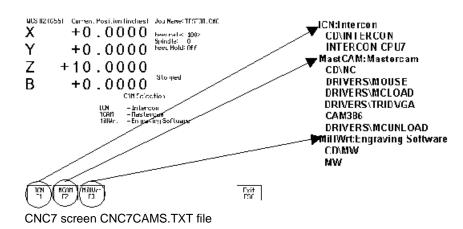

#### **Document History**

Rev3 Created on 2017-04-25 by #270 Rev2 Created on 2014-05-06 by #270 Rev1 Created on 1999-08-12 by #000